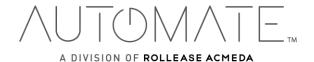

# Pulse 2 Hub | Set up Instructions for Android

The Pulse 2 connects to home networks to unlock the luxury of automated shade control. Experience customization with scene and timer options as well as voice control via Google Assistant and Amazon Alexa.

#### THE APP ALLOWS FOR:

- 1. Individual and group control Group Automate shades by room and conveniently control them accordingly.
- 2. Remote connectivity Control shades remotely, whether home or away on a local network or an internet connection.
- Scene control Personalize shade control and organize how your shades operate by specific daily events.
- 4. Timer functionality Set and forget. Lower, raise and activate shade scenes automatically at the optimal time.
- 5. Sunrise and Sunset Utilizing time zone and location, the Pulse 2 can automatically raise or lower Automate shades according to the position of the sun.
- 6. Compatible IoT Integrations:
  - IFTTT via applets
  - Amazon Alexa devices
  - Google Home
  - Smart Things

#### **GETTING STARTED:**

To experience automated shade control through the Automate Pulse 2 app, you will need to have:

- Downloaded the free app via the Google Play Store.
- Purchased one or more Hub's depending on the size of the area you would like to cover.
- Familiarized yourself with the app navigation guide below.
- Created a Location then pair hub to that location. Our step by step guide will explain in more detail.

### WI-FI HUB TECHNICAL SPECIFICATIONS:

- Radio Frequency range: ~60 feet (no obstructions)
- Radio Frequency: 433MHz
- Wi-Fi 2.4 GHz or Ethernet Connectivity (CAT 5)
- Power: 5V DC
- For Indoor Use Only

### BEST PRACTICES FOR PAIRING THE HUB ON YOUR WIFI NETWORK:

- Only pair your hub via 2.4GHZ Wi-Fi (Lan Pairing is not supported) Do not connect ethernet cable to the hub.
- The Hub must be within signal range of both the automated shades and 2.4GHZ Wi-Fi.
- Ensure 5Ghz are disabled on your Wi-Fi router or disconnected from your mobile device.
- Check your phone and confirm if the Home App has been installed.
- Environments with multiple WAPs (wireless access points) may need all but the main router temporarily disabled.
- Security settings on your router and on phone may need to be temporarily disabled.
- Place the Hub in a horizontal position. (avoid metal enclosures / ceiling or any other locations that may affect the range.
- Before starting the Hub installation, make sure that all your shades are functional and charged. You can test the shade using a remote control or pressing a "P1" Button on the motor head.
- In case of range issues, it is recommended you deploy the antenna or reposition the hub in your installation.
- Add additional repeaters if is required (Only two per Hub).

### **CAPABILITIES:**

- Motors per Hub: 30
- Locations per account: 5
- Hub's per location: 5
- Rooms per Location: 30
- Scenes per Location: 20 (100 per location)
- Timers per Location: 20 (100 per location)

### WHAT'S IN THE BOX?

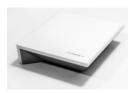

A. Automate Pulse 2 Hub

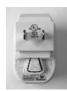

**B.** USB Power Supply

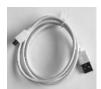

C. 32" (80cm) USB Power Cord

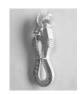

**D.** Ethernet cable

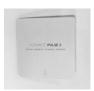

E. Quick Start Guide

### **UNPACKING THE HUB 2.0:**

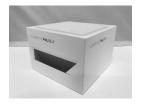

1. Unpack the Pulse 2.

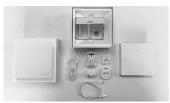

2. Check the Box Contents.

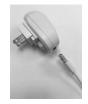

**3.** Plug the USB Cord into the Power Supply

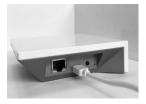

**4.** Connect the Micro USB end into the back of the Pulse 2

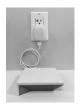

5. Plug the Power Supply into the outlet and place the Hub in a central location in your home.

### **APP NAVIGATION**

Home Page

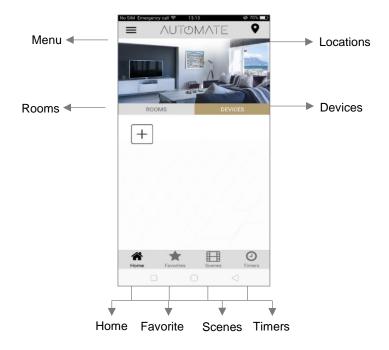

**Home:** Shows the main control screen with rooms and devices tabs **Favorites:** Allows you to create a list of your favorite Devices or Scenes

Scenes: Show a list of scenes created Timers: Show a list of scene timers

**App Version:** 2.0.(13)

### **SETTING UP:**

# STEP 1 – Open the App

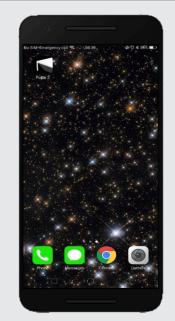

Open the Automate Pulse 2 mobile App.

# STEP 2 – Sign Up

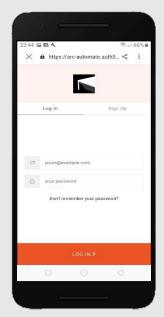

If required, create a new account. Select Sign Up on the Top Right corner of the screen.

# STEP 3 – Sign Up

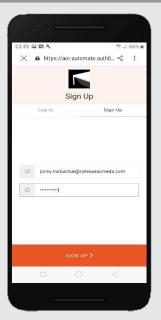

Creating an account will require an email address and password.

# STEP 4 – Sign In

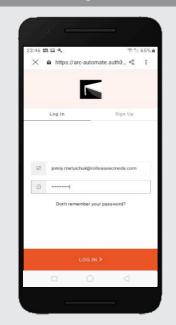

If you already have an account, Log in with your account information.

### **QUICK START SETUP:**

NOTE: You cannot pair the hub via the Ethernet cable connection, Wi-Fi only via a 2.4GHZ connection. Refer to troubleshooting for more information.

# STEP 1 – Quick Start

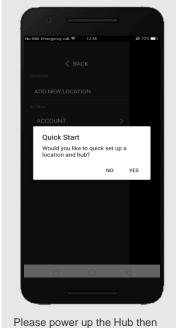

Please power up the Hub then follow the Quick Start guide. Select "YES".

# STEP 2 – Add Location

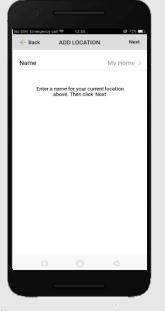

You can create a name for your location or select "Next" to use the Default "My House".

## STEP 3 - Configure a Hub

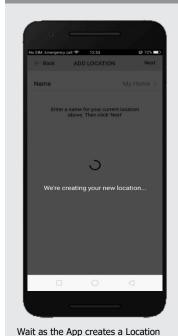

STEP 4 – Time Zone

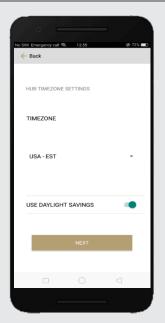

Select your Time Zone. This is important for timers to operate correctly. Ensure daylight savings is enabled.

## STEP 5 - Configure a Hub

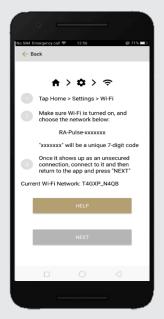

Make sure that your current Wi-Fi Network aligns with the network you want the hub connected to.

## STEP 6 - Configure a Hub

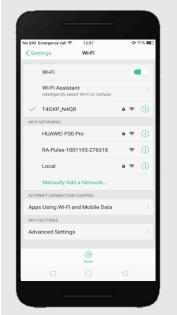

Open your Wi-Fi settings and connect to the appropriate RA-PULSE-xxx network that corresponds with your hub.

## STEP 7 - Configure a Hub

for the Hub.

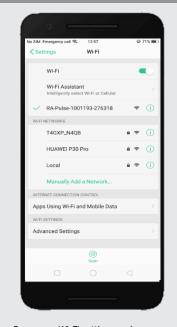

Open your Wi-Fi settings and connect to the appropriate RA-PULSE-xxx network that corresponds with your hub.

## STEP 8 - Configure a Hub

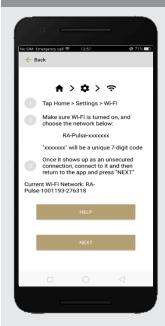

In the app, verify you are connected to your RA\_PULSE-xxxx network, press 'NEXT' to pair the hub.

### STEP 9 – Wi-fi Network

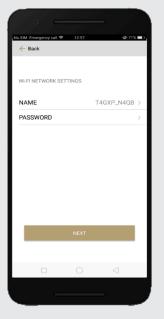

Verify if your Wi-Fi network is listed. If it is not, type in the correct network name.

## STEP 10 - Wi-fi Network

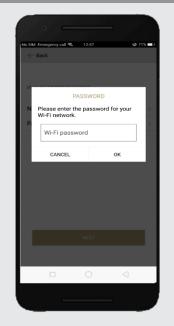

Enter your correct Wi-Fi networks password.

# STEP 11 - Configure a Hub

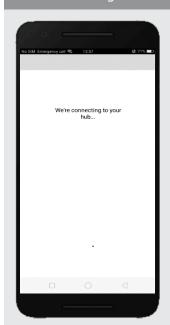

Wait while the hub connects to your Wi-Fi Network.

# STEP 12 - Configure a Hub

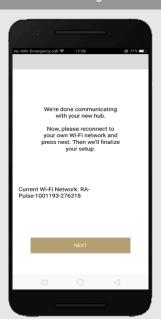

Before selecting 'NEXT' verify the network changes over to your home Wi-Fi network.

# STEP 13 - Configure a Hub

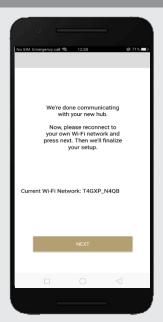

Select 'NEXT' to continue the setup process.

# STEP 14 - Finalizing

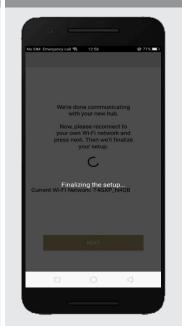

Wait as the hub finalizes the setup.

## STEP 15 - Pairing Completed

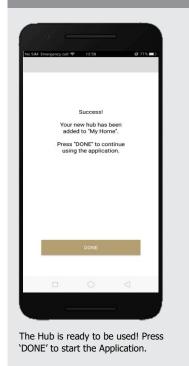

### ADDING ADDITIONAL HUB TO EXSITING LOCATION:

## STEP 1 - Configure a Hub

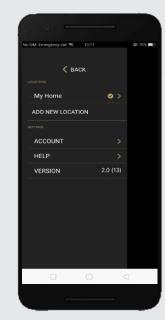

Select the location desired to add a new hub to.

## STEP 2 – Add a New Hub

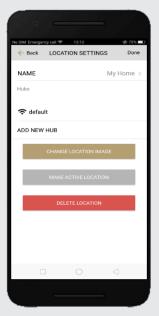

Click on "ADD NEW HUB" to start the process to setting up your HUB on the App.

## STEP 3 - Configure a Hub

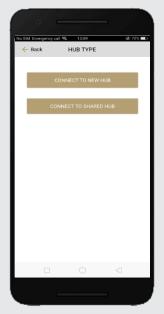

Follow on the screen instructions and click on the button to connect to NEW HUB.

### STEP 4 – Time Zone

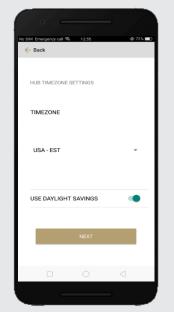

Select your Time Zone. This is important for timers to operate correctly. Ensure daylight savings is enabled.

### STEP 5 - Configure a Hub

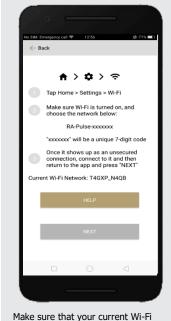

Make sure that your current Wi-Fi Network aligns with the network you want the hub connected to.

## STEP 6 - Configure a Hub

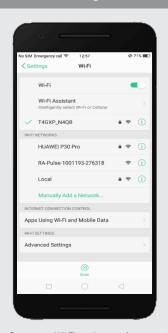

Open your Wi-Fi settings and connect to the appropriate RA-PULSE-xxx network that corresponds with your hub.

## STEP 7 - Configure a Hub

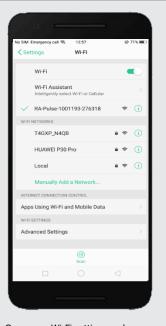

Open your Wi-Fi settings and connect to the appropriate RA-PULSE-xxx network that corresponds with your hub.

## STEP 8 - Configure a Hub

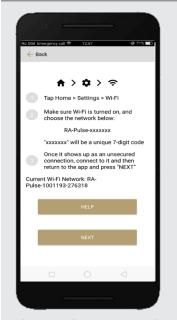

In the app, verify you are connected to your RA\_PULSE-xxxx network, press 'NEXT' to pair the hub.

# STEP 9 – Wi-fi Network

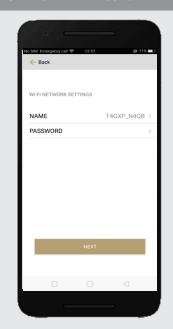

Verify if your Wi-Fi network is listed. If it is not, type in the correct network name.

# STEP 10 - Wi-fi Network

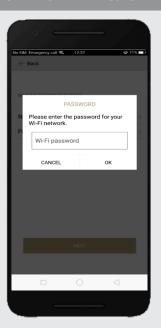

Enter your correct Wi-Fi networks password.

# STEP 11 - Configure a Hub

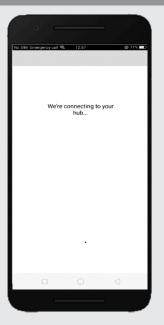

Wait while the hub connects to your Wi-Fi Network.

# STEP 12 - Configure a Hub

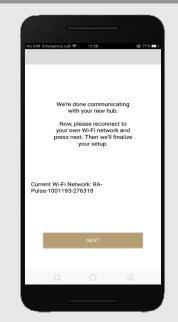

Before selecting 'NEXT' verify the network changes over to your home Wi-Fi network.

# STEP 13 - Configure a Hub

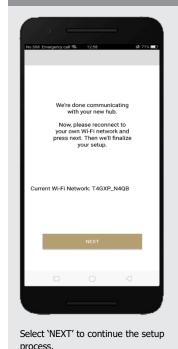

# STEP 14 - Finalizing

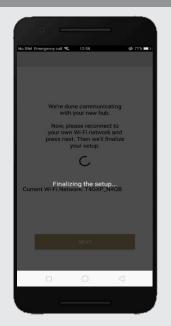

Wait as the hub finalizes the setup.

## STEP 15 - Pairing Completed

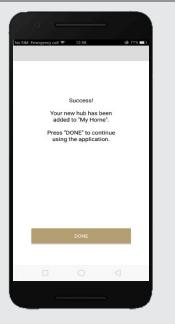

The Hub is ready to be used! Press 'DONE' to start the Application.

### **CREATING A LOCATION:**

## STEP 1 - Add Location

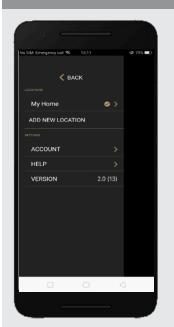

## STEP 2 – Add Location

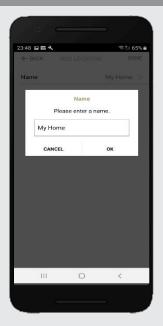

Select the default location and update the location name if desired. Select Ok then Done.

# STEP 3 – Toggle Location

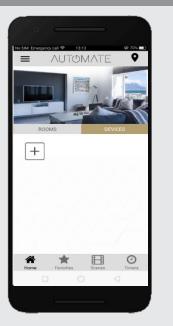

If you have setup multiple locations, select the 'Location' icon in the upper right corner to toggle between locations.

### ADDING A CUSTOM HOME IMAGE:

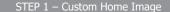

Open the App from the home

screen and select the menu

button, click "ADD NEW

LOCATION".

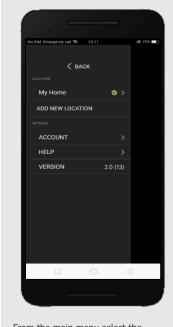

From the main menu select the location you wish to change the home image for.

STEP 2 – Custom Home Image

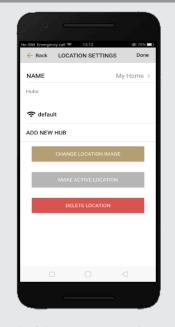

Select "Change Location Image".

STEP 3 – Custom Home Image

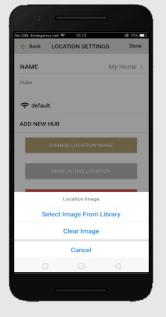

Choose to "Select Image from Library".

STEP 4 – Custom Home Image

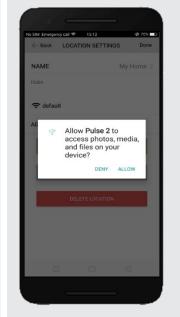

You will need to Allow Pulse 2 access to import a picture, Select the image and crop as desired.

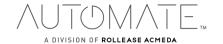

#### HOW TO PAIR A MOTOR TO THE APP:

During the setup, the hub may need to be moved room to room during the pairing process. We recommend setting up your motors with a remote prior to syncing with the App.

### STEP 1 – Pair a motor

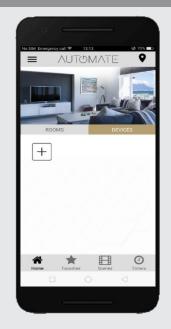

On the home screen select 'DEVICES' then select the 'Plus' icon to add a new shade.

### STEP 2 – Pair a motor

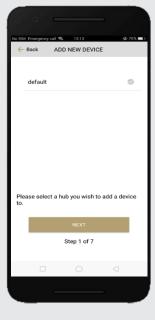

From the list select the HUB you wish to pair the motor too.

### STEP 3 – Pair a motor

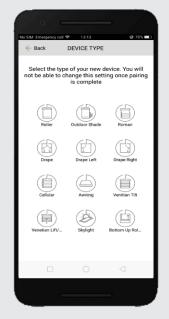

Select which device type best represents your shade.. (NOTE this can't be changed later)

#### STEP 4 – Pair a motor

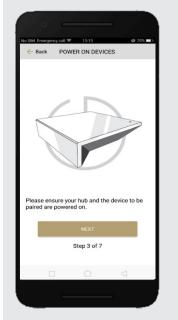

Make sure the shade device is plugged in or ready to be paired and select 'NEXT'.

## STEP 5 – Pair a motor

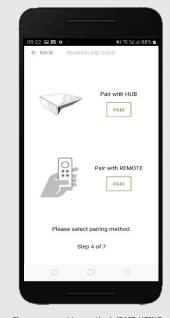

Choose your pairing method: 'PAIR USING HUB' or 'COPY FROM REMOTE'.
\*We recommend copying from a remote for the best results.

## STEP 6 – Pair with Remote

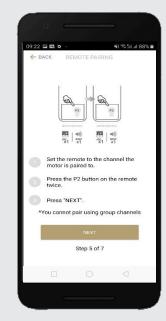

Make sure the remote is tuned to the shade's individual channel (not Ch 0). Remove the remote battery cover and press the upper left P2 button Twice, then "Next".

## STEP 7 – Pair with HUB

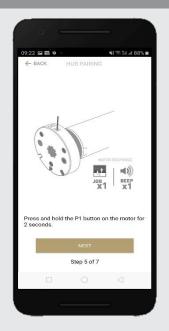

Press and hold the P1 button on the motor head ~2 seconds. The motor will jog up and down once and you will hear one audible beep. Press 'PAIR' on the app screen.

### STEP 8 – Pair a motor

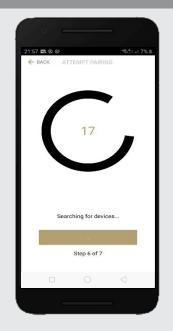

Wait as the app searches for the new device.

## STEP 9 – Pair a motor

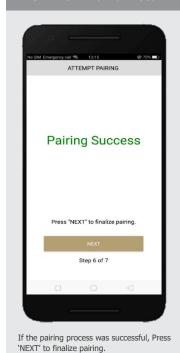

## STEP 10 – Shade Details

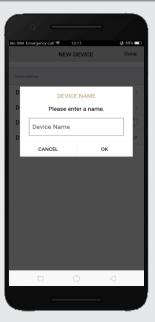

Input a Device Name to customize your treatment name. Press "Done" to complete setup.

#### STEP 11 – Pair a motor

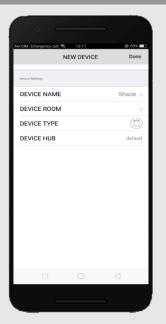

The "New Device" will now be added to the 'DEVICE' tab.

# STEP 12 – Shade Ready

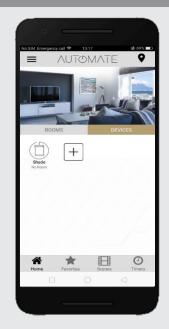

Shade is now ready for operation from Pulse 2 App.

#### **HOW TO OPERATE SHADES:**

If pairing fails, try the process again.

# STEP 1 – Operate Shade

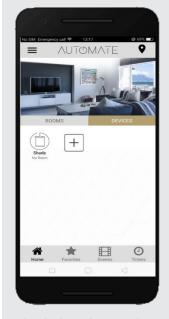

Select the device that you wish to operate.

STEP 2 - Open a shade

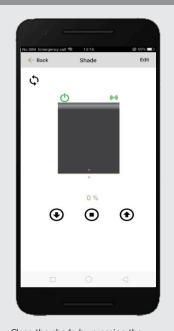

Close the shade by pressing the "Down Arrow" icon or scrolling the black line to the bottom.

STEP 3 - Close a shade

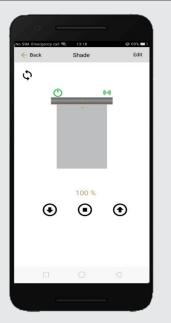

Open the shade by pressing the "Up arrow" icon or scrolling the black line to the top.

## STEP 4 - Move a shade

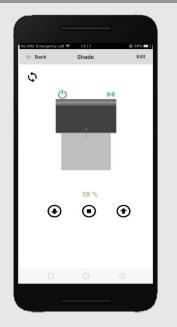

Move the shade to the position desired by scrolling the line to any position. Press the stop button to stop the shade anytime.

### **DEVICE INFORMATION:**

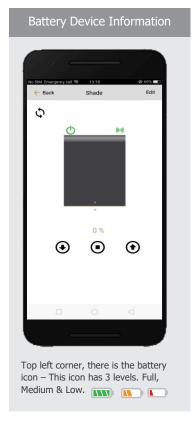

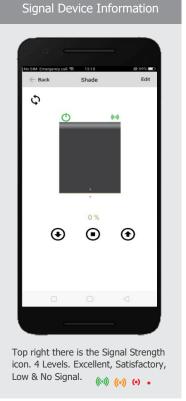

# DEVICE NAME Shade DEVICE ROOM DEVICE TYPE DEVICE HUB DEVICE ADDRESS BATTERY TYPE D24 DEVICE VOLTAGE 100% SIGNAL STRENGTH -68 STATUS Online TOP POSITION From the device window if you select "Edit" you can see all the motors device settings and the device

Refer to Page 18 for more information about the battery status and Signal Strength Status

### **HOW TO CREATE A ROOM:**

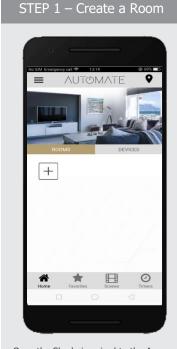

Once the Shade is paired to the App. Click 'ROOMS' tab. Select the "Plus" icon to add a new room.

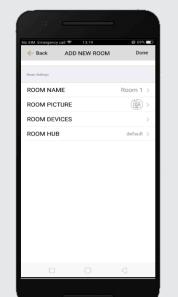

STEP 2 - Create a Room

Select the 'ROOM NAME' to enter the desired room name.

## STEP 3 – Create a Room

information.

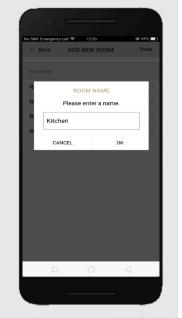

Enter the Room Name and click "OK".

STEP 4 – Create a Room

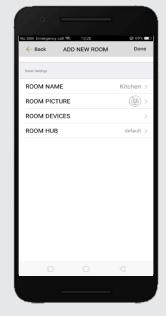

Select 'ROOM PICTURE' to select an icon to represent the room.

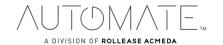

# STEP 5 – Create a Room

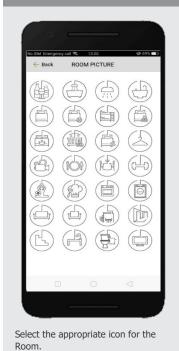

STEP 6 -Add Shades to a Room

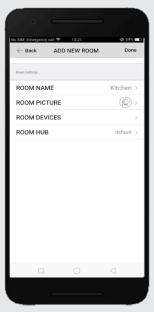

Select 'ROOM DEVICES' to add a new device to the room.

### STEP 7 -Add Shades to a Room

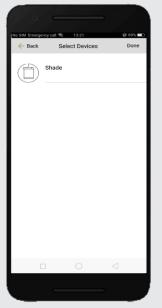

Select the devices you wish to be added to the room.

### STEP 8 -Add Shades to a Room

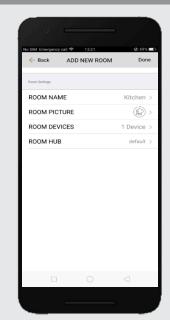

Press 'DONE' to complete the setup of the room.

### STEP 9 -Add Shades to a Room

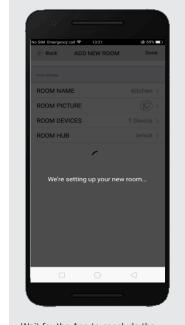

Wait for the App to conclude the process of room set up.

STEP 10 – Operate a Room

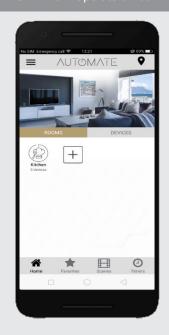

Select the Room to operate All shades that have been added to the room at the same time.

STEP 11 – Operate a Room

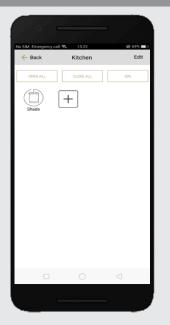

Operate all shades in the Room with the three buttons options available: Open, Close and move 50%.

#### **HOW TO CREATE A SCENE:**

You can create scenes to set a treatment or group of treatments to specific heights or capture all the devices that you previously moved to the desired position even from the App or using a remote.

### STEP 1 – Create a Scene

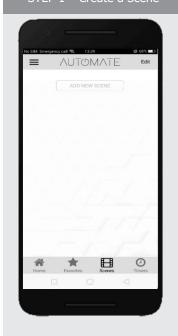

Select Scenes then, 'Add New Scene' to begin programming your desired scene.

### STEP 2 – Create a Scene

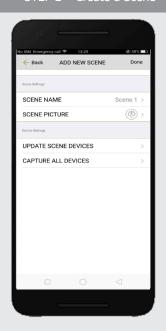

Select the 'SCENE NAME' to customize the name of your scene.

### STEP 3 - Create a Scene

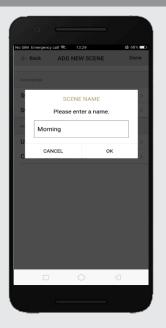

Input your scene name.

#### STEP 4 - Create a Scene

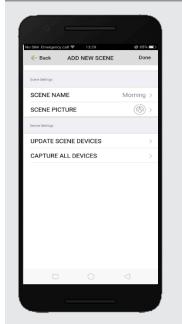

Select 'SCENE PICTURE' to customize the icon for your scene.

#### STEP 5 – Create a Scene

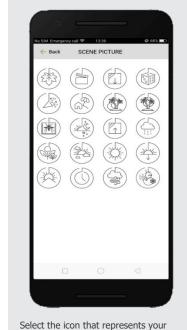

scene.

#### STEP 6 - Automatic a Scene

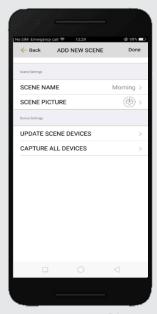

Automatic scene creation Set all devices with the remote to desired position. Then use the "Capture All Devices" button to create a scene of all current shades are positions. Select "Done".

### STEP 7 – Manual Scene Creation

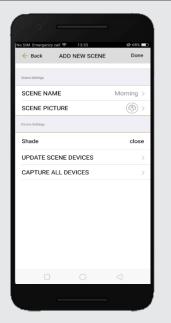

Or Select 'UPDATE SCENE DEVICES' to add devices into the Scene.

### STEP 8 – Manual Scene Creation

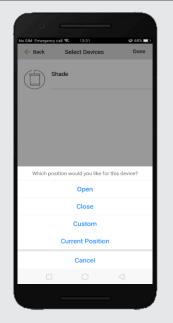

Choose custom heights (by %) or set open/close for all selected window treatments.

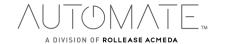

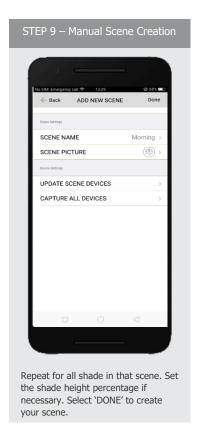

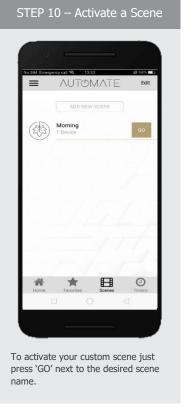

#### **PROGRAMMING TIMERS:**

You can program timers to trigger the specific operation of your shades and scenes at your desired times throughout the day.

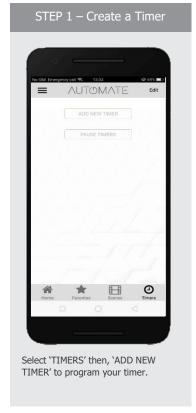

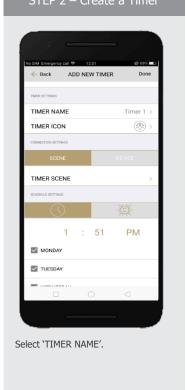

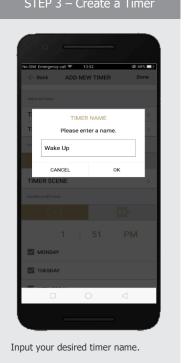

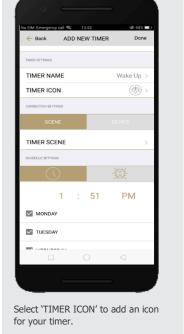

A DIVISION OF ROLLEASE ACMEDA

#### STFP 5 – Create a Timer

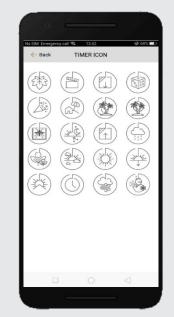

Select the appropriate icon for the Timer.

### STEP 6 – Create a Timer

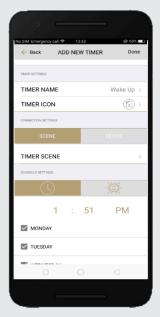

Select the 'TIMER SCENE' to choose the scene you wish the timer to activate.

### STEP 7 – Create a Timer

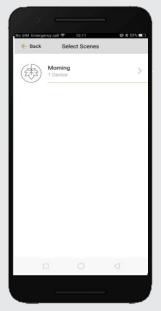

In the Scene list, add the scenes you wish to operate.

#### STEP 8 - Create a Timer

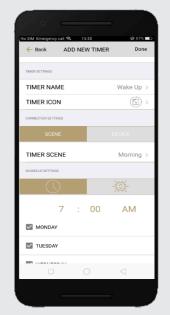

Set the time you wish the timer to trigger shade control.

### STEP 9 – Create a Timer

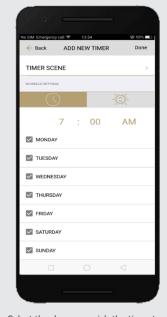

Select the days you wish the timer to operate.

### STEP 10 – Create a Timer

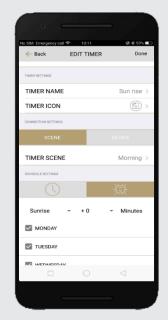

If you prefer, track your timer through the Sunrise/Sunset functions. Select `DONE' to finalize your timer.

### STEP 11 – Enable /Disable Timer

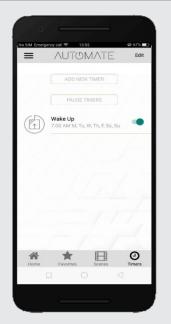

Your timers can be manually enabled and disabled by toggling the switch for each timer.

#### STEP 12 – Pause/Un-Pause Timer

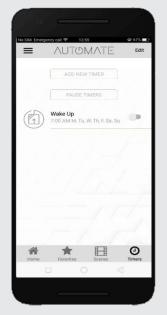

Your timers can be paused and unpaused to switch all timers on and off at the same time.

### **HOW TO CREATE FAVORITE:**

#### STEP 1 – Create a Favorite Device

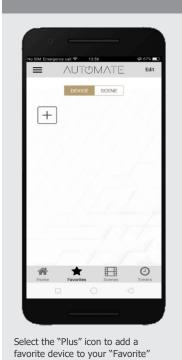

STEP 2 – Edit a Favorite Device

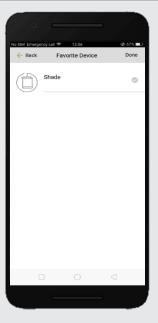

Select "EDIT" in the upper right corner to remove the favorite device from your screen.

#### STEP 3 – Create a Favorite Scene

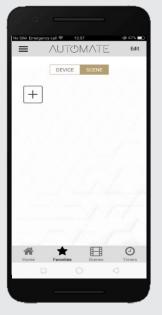

Select the "Plus" icon to add a favorite scene to your "Favorite"

#### STEP 4 – Create a Favorite Scene

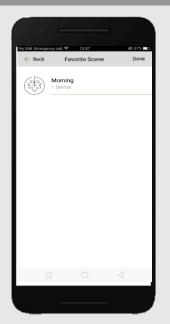

Select 'EDIT' in the upper right corner to remove the favorite scenes from your screen.

#### **HOW TO ADJUST LIMITS:**

## STEP 1 – Adjust Limits

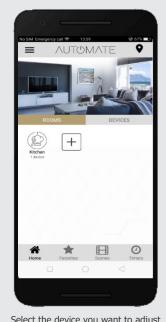

Select the device you want to adjust the limits on.

STEP 2 – Adjust Limits

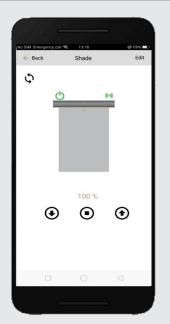

Select 'EDIT' in the top right to open the shades settings page.

STEP 3 – Setting Limits

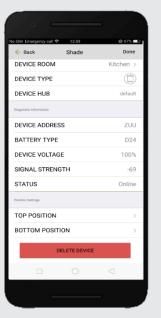

Modify the Top or Bottom position of the Device as desired

# STEP 4 – Setting Limits

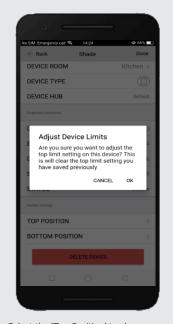

Select the 'Top Position' to change the upper limit of your shade. Press 'OK' to continue

# STEP 5 – Setting Limits

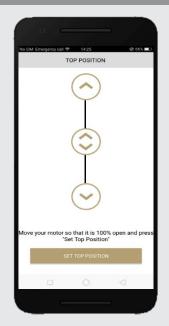

To move your shade a little bit, press the arrow buttons or slide the double arrow button. Press 'SET TOP POSIITION' to save.

# STEP 6 – Setting Limits

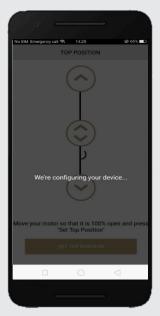

The app will configure the new top position.

# STEP 7 – Setting Limits

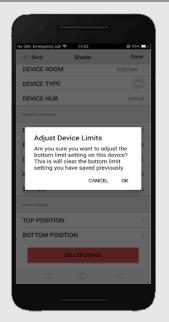

Press the "Bottom Position" to change the lower limit of your shade. Press 'OK' to continue.

# STEP 8 – Setting Limits

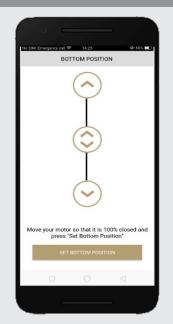

To move your shade a little bit, press the arrow buttons or slide the double arrow button. Press "SET BOTTOM POSIITION" to save.

# STEP 9 – Setting Limits

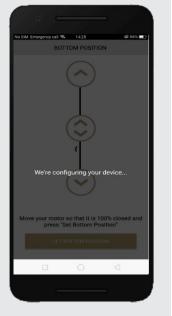

The app will configure the new Bottom Position.

### **HOW TO SHARE THE HUB:**

# STEP 1 - Share a Hub

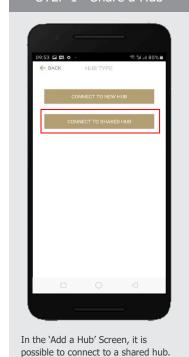

STEP 2 - Share a Hub

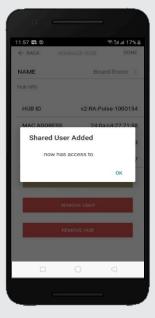

The HUB must have been shared from another account.

## STEP 3 - Share a Hub

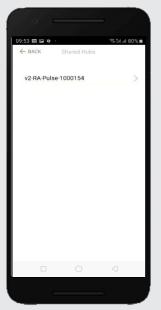

The shared Hub will be listed on the shared Hubs list to be added.

## STEP 4 - Share a Hub

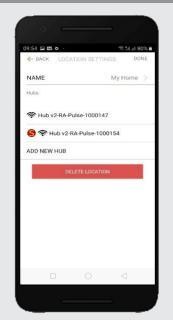

After it is added, the shared hub will appear under the Location Settings it was added to with a red 'S'

### LED STATUS INDICATION:

| COLOR | RESPONSE                                                                     | STATUS                                                                     |
|-------|------------------------------------------------------------------------------|----------------------------------------------------------------------------|
|       | Blue LED blinks one time a second: (On for 250ms and off for 850ms).         | AP Mode (Pairing Mode)                                                     |
|       | Blue LED short blinks five times a second: (On for 100ms and off for 100ms). | Firmware Updating                                                          |
|       | Blue LED long blinks two times a second: (On for 250ms and off for 250ms).   | Connected to Wi-Fi (Paired without Internet)                               |
|       | Blue LED short blinks two times a second: (On for 100ms and off for 500ms).  | Pulse received configuration via the app (Before reset after Pairing Mode) |
|       | Blue LED is Solid                                                            | Connected to Internet (Paired)                                             |
|       | Red LED long blinks four times a second: (On for 250ms and off for 250ms).   | Reset Button Pressed<br>(Paperclip Needed)                                 |
|       | -Red LED short blinks four times a second: (On for 100ms and off for 150ms). | Network Disconnected (Paired without Wi-Fi)                                |
|       | Red LED is solid                                                             | Factory Reset Initiated (User can release reset button)                    |
|       | -Green LED blinks 5 times for one second: (On for 100ms and off 100ms).      | HomeKit Identification                                                     |
|       | Re-provisioning Initiated (User can release P button).                       | Green LED is solid                                                         |
|       | LED is Off                                                                   | Hub is Offline                                                             |

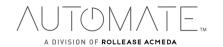

### **MEANING OF ICONS:**

| App Screen                                                                                                    | Icon                                                                                                    | MEANING                             | STATUS                                                                                                    |
|----------------------------------------------------------------------------------------------------|----------------------------------------------------------------------------------------------------|-------------------------------------|----------------------------------------------------------------------------------------------------|
| ((·-1)) A                                                                                                    | (((•))<br>((•)                                                                                                    | Signal<br>Strength<br>Icons         | <ul> <li>Excellent Greater than -89</li> <li>Satisfactory Between -96 to -89</li> <li>Low Between -102 to -97</li> <li>No Signal Between -102 to -97</li> </ul> |
| ((-1))                                                                                                    |                                                                                                    | Battery<br>Percentage<br>Icon       | 3 Levels of Battery  Full 100-70%  Medium 69-11%  Low 10% or less (and motor starts beeping)                                                                    |
| Motor Offline  Your motor appears to be offline. Try adjusting the St to seif the motor moves. If not, ensure your motor is connected to power and try again  Go Back OK | Pop up  Motor Offline  Your motor appears to be offline. Try adjusting the % to see if the motor moves. If not, not motor is connected to power and try again  Go Back  OK | Motor Offline<br>Pop up<br>reminder | The motor is offline, and the control device is not on the same network.                                                                                        |
|                                                                                                    | <u> </u>                                                                                                    | Motor Offline                       | The motor is offline, and the control device is not on the same network.                                                                                        |
|                                                                                                    |                                                                                                    | Greyed out<br>Icons                 | Signal or Battery Icons being greyed out when the motor is offline, it displays the last known values                                                           |

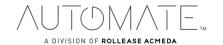

| ((·-1) | Ø   | AC Motor Type<br>Icon | AC Powered Motor connected to continuous power                                                                                                |
|--------|-----|-----------------------|----------------------------------------------------------------------------------------------------|
| (v)    | 999 | DC Motor Type<br>Icon | DC Powered Motor connected to continuous power  Full 100-70%  Medium 69-11%  Low 10% or less  Note varying voltages may be displayed as above |

#### TROUBLESHOOTING:

The following scenarios are common issues that may cause connectivity problems during the AUTOMATE PULSE 2 HUB pairing process. If you cannot achieve success connecting the Automate Pulse 2 Hub to your network, please reference below for the most common pairing roadblocks.

#### I CANNOT CONNECT TO MY HIDDEN WI-FI NETWORK.

The AUTOMATE PULSE 2 HUB does not currently support pairing with hidden networks. To connect to a hidden network, you will need to unhide the network. Once the network pairing process is complete you can re-hide the network and the Wi-Fi HUB will work without issue.

### I HAVE MULTIPLE ACCESS POINTS (or a MESH network) AND CANNOT COMPLETE THE PAIRING PROCESS.

If you have multiple wireless access points, we recommend that you turn off all but the main router to complete the network pairing process. Once this is complete you can turn on all the wireless access points and the Wi-Fi HUB will work without issue.

### I CANNOT CONNECT TO MY 5GHZ WI-FI NETWORK.

The AUTOMATE PULSE 2 HUB does not currently support operation over a 5GHz network. It operates on a 2.4GHz network or using a LAN CONNECTION (CAT 5). Most routers are dual band and can support both network configurations. Please make sure that the 2.4GHz band is turned on in your wireless router's settings.

#### NETWORK SECURITY SETTINGS ARE INTERFERING WITH THE SETUP PROCESS.

Some companies or large corporate offices have network security settings more advanced than the typical homeowner. If you are setting up in this environment, please consult your network administrator. It may be necessary to enable device-to-device communication. One solution is to use a device with a mobile data connection available in the background to complete the set-up process.

#### MY AUTOMATE PULSE 2 HUB IS NOT CONSISTENTLY WORKING.

There are many things that can interfere with the radio communication that the AUTOMATE PULSE 2 HUB uses. Try positioning the AUTOMATE PULSE 2 HUB in a different location and/or closer to the shade to improve performance. Due to varying levels of interference it may be necessary to purchase an additional Wi-Fi HUB to extend the coverage throughout your location. Also, is a good practice on this situation to extending antennas outside of any Fascia or Cassette.

#### SUPPORT RESOUCES:

For further assistance, contact your retailer, or visit our website at www.automateshades.com

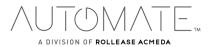

This device complies with part 15 of the FCC Rules. Operation is subject to the following two conditions: (1) This device may not cause harmful interference, and (2) this device must accept any interference received, including interference that may cause undesired operation.

Caution: Changes or modifications to this unit not expressly approved by the party responsible for compliance could void the user's authority to operate the equipment.

This device contains licence-exempt transmitter(s)/receiver(s) that comply with Innovation, Science and Economic Development Canada's licence-exempt RSS(s). Operation is subject to the following two conditions:

- (1) This device may not cause interference.
- (2) This device must accept any interference, including interference that may cause undesired operation of the device.

L'émetteur/récepteur exempt de licence contenu dans le présent appareil est conforme aux CNR d'Innovation, Sciences et Développement économique Canada applicables aux appareils radio exempts de licence. L'exploitation est autorisée aux deux conditions suivantes:

- 1) L'appareil ne doit pas produire de brouillage;
- 2) L'appareil doit accepter tout brouillage radioélectrique subi, même si le brouillage est susceptible d'en compromettre le fonctionnement.

NOTE: This equipment has been tested and found to comply with the limits for a Class B digital device, pursuant to part 15 of the FCC Rules. These limits are designed to provide reasonable protection against harmful interference in a residential installation. This equipment generates, uses and can radiate radio frequency energy and, if not installed and used in accordance with the instructions, may cause harmful interference to radio communications. However, there is no guarantee that interference will not occur in a particular installation. If this equipment does cause harmful interference to radio or television reception, which can be determined by turning the equipment off and on, the user is encouraged to try to correct the interference by one or more of the following measures:

- -Reorient or relocate the receiving antenna.
- —Increase the separation between the equipment and receiver.
- —Connect the equipment into an outlet on a circuit different from that to which the receiver is connected.
- —Consult the dealer or an experienced radio/TV technician for help.

To satisfy FCC&IC RF exposure requirements, a separation distance of 20cm or more should be maintained between the antenna of this device and persons during device operation. To ensure compliance, operations at closer than this distance is not recommended.

Les antennes installées doivent être situées de facon à ce que la population ne puisse y être exposée à une distance de moin de 20 cm. Installer les antennes de facon à ce que le personnel ne puisse approcher à 20 cm ou moins de la position centrale de l'antenne.

Limited by local law regulations, version for North America does not have region selection option.

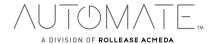